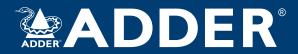

# AdderLink XD150FX User Guide

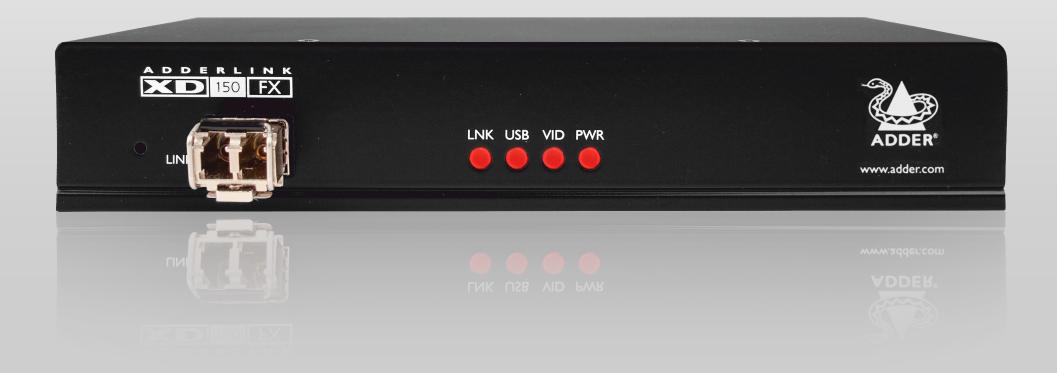

## Contents

| Z |
|---|
| 0 |
| Ē |
| ₹ |
| Y |
| ř |
| S |

INST

NFIGURATION

| Introduction               |   |
|----------------------------|---|
| Welcome                    | 2 |
| AdderLink XD150FX features | 3 |

### Installation

| stallation                       |    |
|----------------------------------|----|
| ocations                         | 6  |
| Connections                      | 6  |
| Fiber optic link                 | 7  |
| Transmitter video link           | 8  |
| Transmitter audio links          | 8  |
| Transmitter USB link             | 9  |
| Transmitter serial link          | 9  |
| Transmitter management port link | 10 |
| Transmitter power connection     | 11 |
| Receiver video display           | 12 |
| EDID management                  | 12 |
| Receiver audio devices           | 12 |
| Receiver USB devices             | 13 |
| Receiver serial link             | 13 |
| Receiver power connection        | 14 |
|                                  |    |

## Configuration

| Accessing the management application | 15 |
|--------------------------------------|----|
| The Configure page                   | 16 |
| The Maintenance page                 | 17 |
| Operation                            |    |
| Indicators                           | 18 |
| Resetting a module                   | 19 |
| Further information                  |    |
| Getting assistance                   | 20 |
| Appendix I - Options port pin-out    |    |
| Appendix 2 - Open source licenses    |    |
| Warranty                             |    |
| Safety information                   |    |
| Radio frequency energy               |    |

### Index

#### **WELCOME**

Thank you for choosing the AdderLink XDI50FX extender modules. Using fiber optic links, these compact modules allow you to transfer the multiple connections listed below up to 4 kilometers from a host computer (see *Transmission distances* on the right).

The high grade screening employed within the metal cased enclosures combined with the immunity from interference of the fiber optic links make the AdderLink XD150FX modules highly suitable for use in 'noisy' industrial environments.

AdderLink XDI50FX extender modules provide support for:

- High quality single- or dual-link DVI digital video (up to  $2560 \times 2048 \otimes 60$ Hz),
- USB keyboard and mouse plus two other USB devices (up to USB 2.0),
- An RS232 serial device at speeds up to 115200 baud,
- · Mono microphone,
- · Stereo speakers,
- · Line-level audio in/out connections.

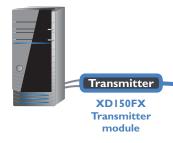

The AdderLink XDI50FX extender modules are totally transparent in operation, leaving you free to use your computer as though you're still sitting next to it.

#### **Transmission distances**

The choice of fiber used with the AdderLink XD150FX modules has a considerable effect on the distance over which operation can take place. Using multi-mode fiber you can achieve distances up to 400m (1,312 feet); whereas, by using single-mode fiber (and accompanying SFP modules), the achievable maximum distance is increased to 4km (2.5 miles):

| Distance | Fiber type        | Fiber color code | SFP module   | SFP bar color |
|----------|-------------------|------------------|--------------|---------------|
| 70m      | OMI (TIA-492AAAA) | Orange           | SFP-MM-LC-4G | Black         |
| 150m     | OM2 (TIA-492AAAB) | Orange           | SFP-MM-LC-4G | Black         |
| 380m     | OM3 (TIA-492AAAC) | Aqua             | SFP-MM-LC-4G | Black         |
| 400m     | OM4 (TIA-492AAAC) | Aqua             | SFP-MM-LC-4G | Black         |
| 4km      | OSI (TIA-492C000) | Yellow           | SFP-SM-LC-4G | Blue          |
|          | OS2 (TIA-492E000) | Yellow           | SFP-SM-LC-4G | Blue          |

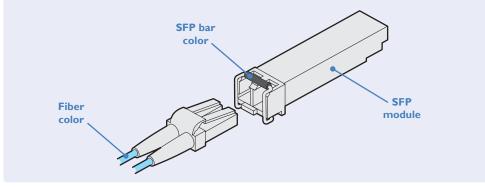

Fiber optic link (up to 4km)

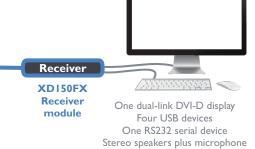

#### **ADDERLINK XDI50FX FEATURES**

The transmitter and receiver modules are contained within slimline metal casings that measure just  $169 \times 120 \times 31$ mm.

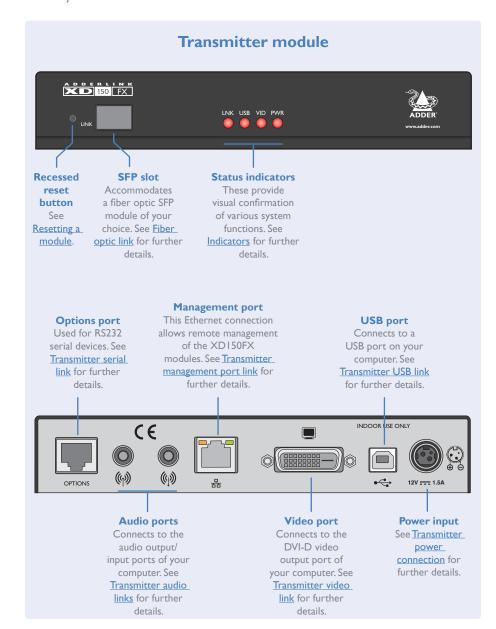

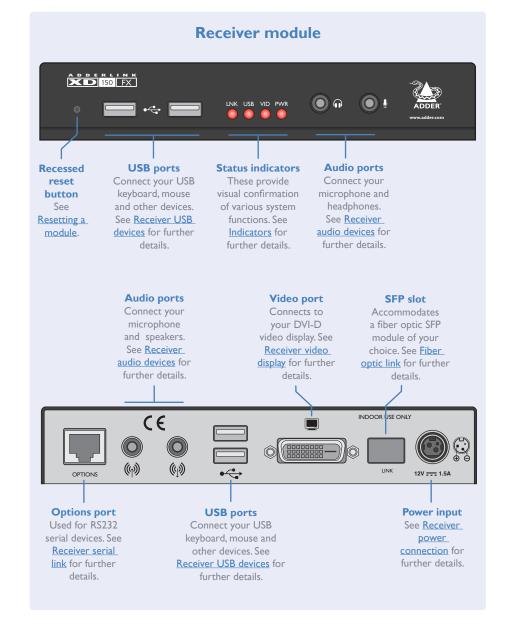

#### **SUPPLIED ITEMS**

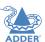

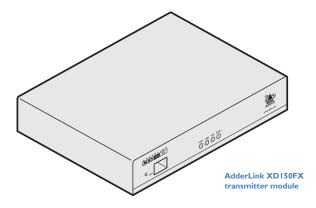

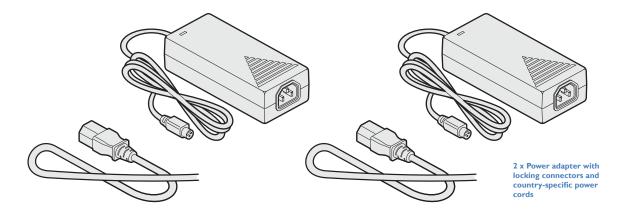

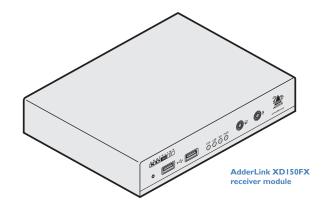

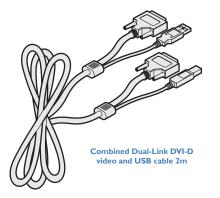

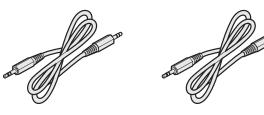

2 x audio cable 3m (3.5mm stereo jacks)

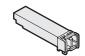

### 2 x SFP modules with LC connectors (single- or multi-mode)

Either: Multi mode: SFP-MM-LC-4G or

or Single mode: SFP-SM-LC-4G

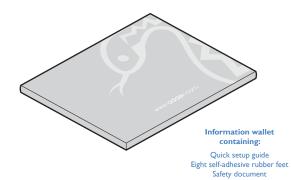

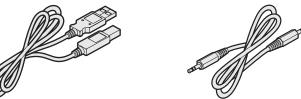

USB cable 2m (type A to B)
Part number: VSC24

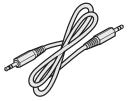

Part number:VSC22

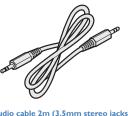

Audio cable 2m (3.5mm stereo jacks)

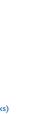

Country-specific power cords CAB-IEC-AUS (Australia) CAB-IEC-EURO (Central Europe) CAB-IEC-UK (United Kingdom) CAB-IEC-USA (United States)
CAB-IEC-JAPAN (Japan)

Replacement power adapter with locking connector

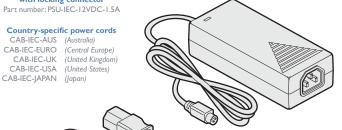

**4G SFP module with LC connectors**Multi mode: SFP-MM-LC-4G

Single mode: SFP-SM-LC-4G

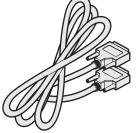

Dual link DVI-D to DVI-D video cable

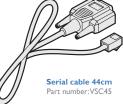

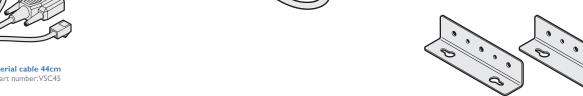

Wall/desk mounting kit (plus screws)
Part number: RMK10

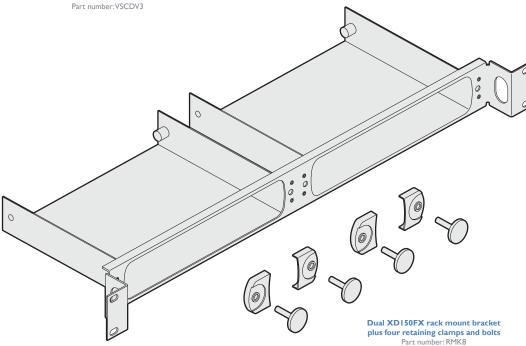

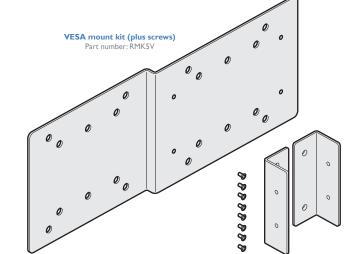

## Installation

#### **LOCATIONS**

Please consider the following important points when planning the position of the AdderLink XDI50FX modules:

- Situate the transmitter module close to the system to which it will be connected and near to a source of mains power. Place the receiver module in similar close proximity to the peripherals that it will connect with, plus a source of mains power.
- Consult the precautions listed within the <u>Safety information</u> section.
- Connections do not need to be carried out in the order given within this guide, however, where possible connect the *power in* as a final step.

#### **CONNECTIONS**

Installation involves linking the AdderLink XD150FX Transmitter module to various ports on the host computer, while the AdderLink XD150FX Receiver module is attached to your peripherals:

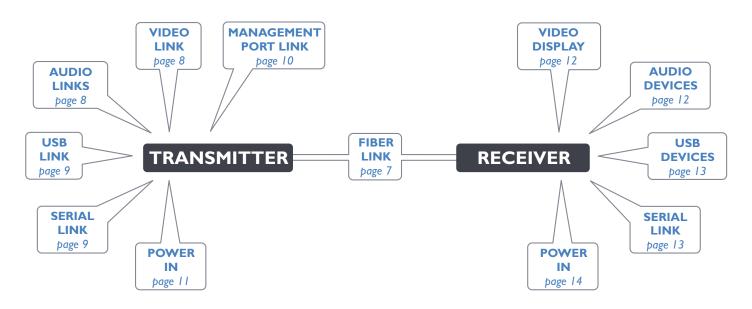

Click a connection to see details

#### Fiber optic link

Each pair of AdderLink XD150FX modules are supplied together with SFP fiber optic modules of your choice (single or multi-mode). The fiber optic cable used must match the SFP type and also be of a suitable type for the distance being covered. See see Transmission distances for details.

#### To make the fiber optic link

IMPORTANT: Ensure the power supply is off/disconnected before inserting or removing an SFP module.

I Remove the SFP module from its protective packing and insert it fully into the empty slot on the AdderLink XDI50FX. The XDI50FX transmitter slot is located on the front panel; the XDI50FX receiver slot is situated on the rear panel.

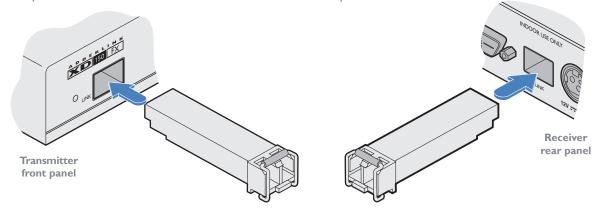

- 2 Repeat for the other SFP module on the other XDI50FX.
- 3 For each SFP module, remove the black rubber insert that protects the sensors.
- 4 If fitted, remove the dual inserts that protect the fiber optic connector.
- 5 Insert the fiber optic connector into the SFP module so that it clicks into place.

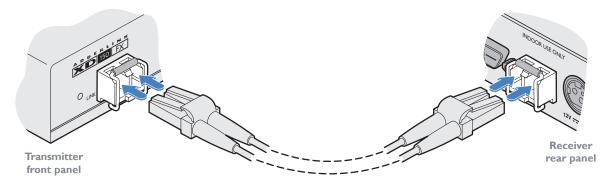

6 Repeat steps 4 and 5 at the other end.

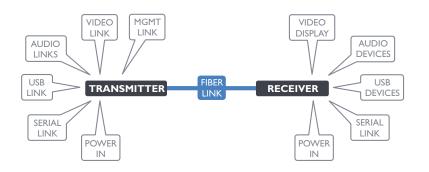

Note: In order to maintain a high level of confidence in the fiber optic link, the SFP's used must be those supplied by Adder: (SFP-MM-LC-4G or SFP-SM-LC-4G).

If alternative parts are used, the system will detect this and will flash the front panel LNK indicator.

#### To remove an SFP module

- I If fitted, remove the fiber optic connector from the SFP module (press down on the upper tab of the fiber optic connector to release it).
- 2 Unclip the small wire extraction lever and open it out (this action releases a locking tab and also provides a grip point).

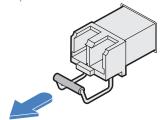

- 3 Gently pull on the extraction lever to withdraw the SFP module from the slot.
- 4 If the SFP module and/or fiber optic connector will remain unused for any period of time, be sure to fit the protective inserts to keep the optical interfaces clean.

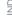

#### **Transmitter video link**

AdderLink XD150FX can support various high resolution video modes via the Dual-Link DVI-D port, see *Video resolutions* below for details.

#### To connect the video port

I Connect the supplied digital video (plus USB) link cable between the DVI-D socket on the transmitter module rear panel and the DVI-D video output socket of the host computer.

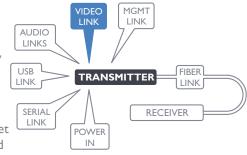

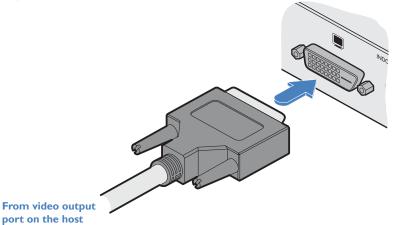

#### **Transmitter audio links**

The AdderLink XDI50FX modules support stereo audio in and out connections. Where necessary, make connections between the audio input and/or output ports of the host computer and the transmitter module.

#### To connect the audio ports

I For the line in and/or line out ports, connect the supplied audio link cable between the audio port on the transmitter module rear panel and the line in or line out socket of the host computer.

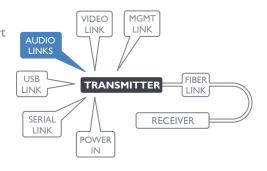

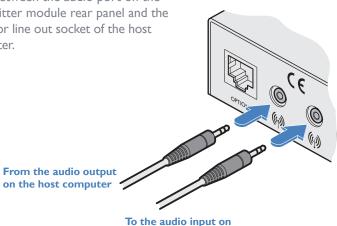

the host computer

#### **Video resolutions**

computer

The XD150FX supports, but is not limited to, the following common video resolutions:

1920 x 1080 (HD)

1920 x 1200 (WUXGA)

2560 x 1080

2560 x 1440 (WQHD)

2560 x 1600 (WQXGA)

2560 x 2048 (QSXGA)

 $2048 \times 2160$ 

#### **Transmitter USB link**

The transmitter module requires a single USB connection to the host computer; this allows the receiver module to operate as a USB 2.0 hub with four ports.

#### To connect the USB port

I Connect the type B connector of the supplied USB/video cable to the USB port on the rear panel of the transmitter module.

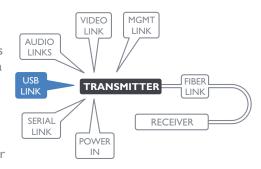

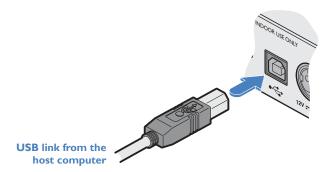

2 Connect the type A connector of the cable to a vacant USB port on the host computer.

#### Transmitter serial link

The Options port provides an RS232 serial connection with the receiver module. When serial devices are attached to the Options ports on the transmitter and receiver modules, the units transparently convey the signals between them, via the fiber optic link, at rates up to 115200 baud - no serial configuration is required. An optional serial cable (part number: VSC45) is available from Adder.

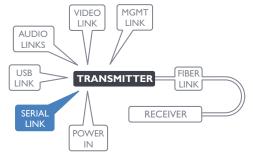

#### To connect the serial port

I Use the optional serial cable (VSC45) to link the Options port on the rear panel of the transmitter module with a vacant RS232 serial port on your host computer.

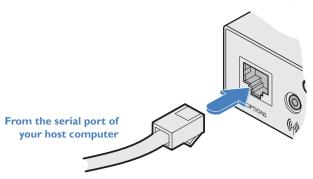

Please see Appendix I for pin-out details of the Options port.

#### Transmitter management port link

The management port, located on the transmitter, allows the module to be connected to a standard Ethernet 10/100 network in order to allow remote monitoring and management functions to take place.

#### To connect the management port

I Connect a standard CATx patch lead between the port on the rear panel of the transmitter module and a standard network switch.

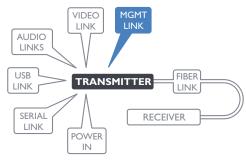

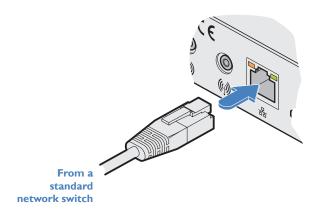

By default, the IP address is set to 192.168.1.22. If required, you can change the default IP address or alternatively, choose automated address selection by DHCP server. For details, please see the Configuration section.

#### **Transmitter power connection**

There is no on/off switch on either of the AdderLink XDI50FX modules, so operation begins as soon as power is applied. The power adapters supplied with the modules use locking-type plugs to help prevent accidental disconnections; please follow the instructions shown on the right whenever disconnecting a power adapter.

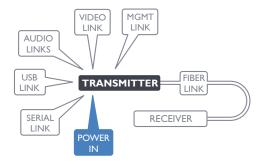

#### To connect the power adapter

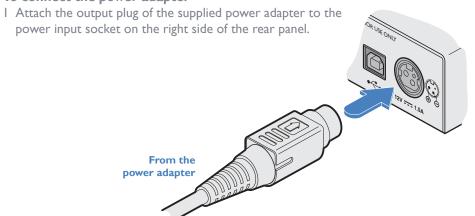

2 Connect the IEC connector of the supplied country-specific power cord to the socket of the power adapter.

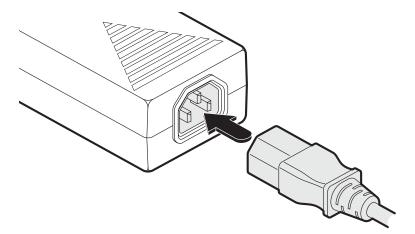

3 Connect the power cord to a nearby mains supply socket.

#### To disconnect the power adapter

- I Isolate the power adapter from the mains supply.
- 2 Grasp the outer body of the power adapter plug where it connects with the module.
- 3 Gently pull the body of the outer plug away from the module. As the body of the plug slides back, it will release from the socket and you can fully withdraw the whole plug.

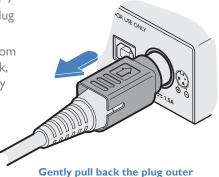

body to release the lock

IMPORTANT: Please read and adhere to the electrical safety information given within the <u>Safety information</u> section of this guide. In particular, do not use an unearthed power socket or extension cable.

Note: Both the modules and the power supplies generate heat when in operation and will become warm to the touch. Do not enclose them or place them in locations where air cannot circulate to cool the equipment. Do not operate the equipment in ambient temperatures exceeding 40 degrees Centigrade. Do not place the products in contact with equipment whose surface temperature exceeds 40 degrees Centigrade.

#### Receiver video display

A Dual-Link DVI-D port is provided on the rear panel of the receiver module. AdderLink XDI50FX can support various high resolution video modes, see <u>Video</u> <u>resolutions</u> for details.

#### To connect the video display

I Connect the DVI-D video cable from your video display to the video output port on the rear panel of the receiver module.

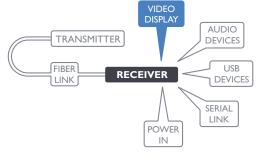

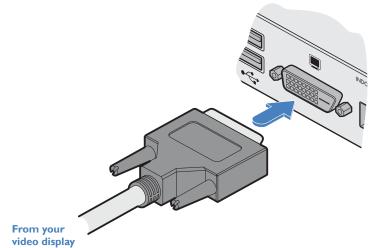

#### **EDID** management

The EDID (Extended Display Identification Data) is read from the connected video display at the receiver module; it is then transferred to, and stored within, the transmitter module and then declared to the host computer. If the video display is removed then the cloned EDID stored at the transmitter module will still be presented to the video source.

#### **Receiver audio devices**

The AdderLink XD150FX receiver module can support multiple audio devices, such as stereo headphones, a mono microphone or line-level in/out connections.

#### To connect audio devices

I Connect stereo headphones and/or a mono microphone to the 3.5mm jack audio sockets on the front panel of the receiver module.

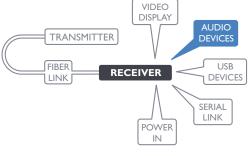

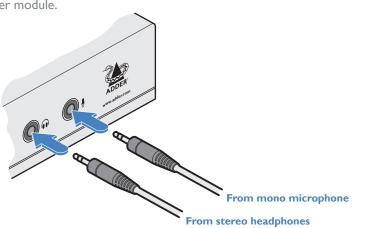

2 Optionally use the rear panel 3.5mm jack audio sockets to connect line-level in or out connections from audio devices, such as powered speakers.

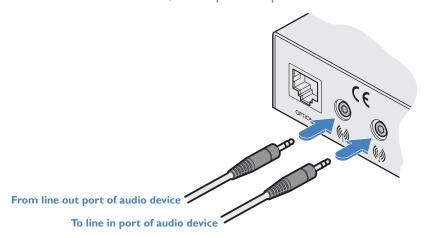

Note: If the microphone port on the front panel is used, the module will disconnect the Line In port on the rear panel.

#### **Receiver USB devices**

The receiver module contains a USB hub that can support up to four v2.0 or v1.1 USB devices (in any combination). All four USB sockets are identical in operation.

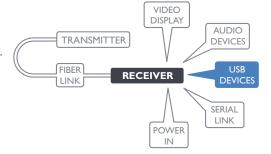

#### To connect USB devices

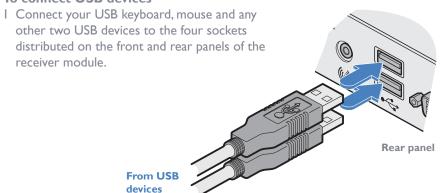

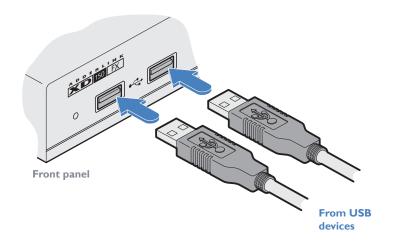

#### **Receiver serial link**

The Options port provides an RS232 serial connection with the transmitter module. When serial devices are attached to the Options ports on the transmitter and receiver modules, the units transparently convey the signals between them, via the fiber optic link, at rates up to 115200 baud - no serial configuration is required. An optional serial cable (part number: VSC45) is available from Adder.

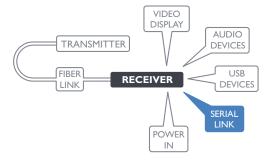

#### To connect the serial port

I Use the optional serial cable (VSC45) to link the Options port on the rear panel of the receiver module with your RS232 serial device.

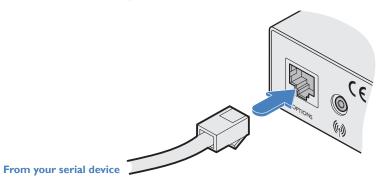

Please see Appendix I for pin-out details of the Options port.

#### **Receiver power connection**

There is no on/off switch on either of the AdderLink XDI50FX modules, so operation begins as soon as power is applied. The power adapters supplied with the modules use locking-type plugs to help prevent accidental disconnections; please follow the instructions shown on the right whenever disconnecting a power adapter.

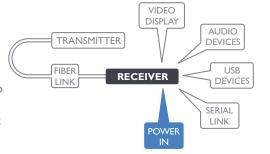

#### To connect the power adapter

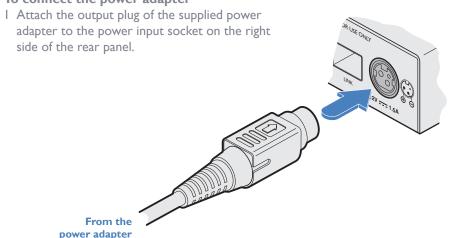

To disconnect the power adapter

I Isolate the power adapter from the mains supply.

2 Grasp the outer body of the power adapter plug where it connects with the module.

3 Gently pull the body of the outer plug away from the module. As the body of the plug slides back, it will release from the socket and you can fully withdraw the whole plug.

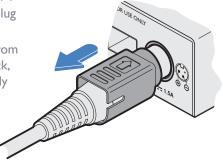

Gently pull back the plug outer body to release the lock

2 Connect the IEC connector of the supplied country-specific power cord to the socket of the power adapter.

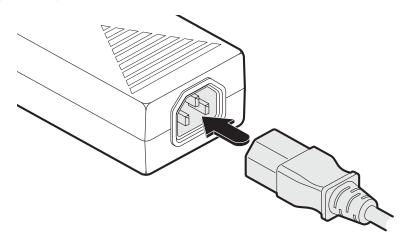

IMPORTANT: Please read and adhere to the electrical safety information given within the <u>Safety information</u> section of this guide. In particular, do not use an unearthed power socket or extension cable.

Note: Both the modules and the power supplies generate heat when in operation and will become warm to the touch. Do not enclose them or place them in locations where air cannot circulate to cool the equipment. Do not operate the equipment in ambient temperatures exceeding 40 degrees Centigrade. Do not place the products in contact with equipment whose surface temperature exceeds 40 degrees Centigrade.

## Configuration

#### **ACCESSING THE MANAGEMENT APPLICATION**

AdderLink XDI50FX modules generally configure themselves automatically, collecting EDID information from the attached monitor and passing it to the host computer. In most cases the modules will begin working together correctly as soon as they are connected. Where configuration changes are required (or remote monitoring is required), the management application provides an intuitive user interface.

#### To access the management application

- I Use a computer that is directly or indirectly (i.e. via a network switch) connected to the XDI50FX transmitter module. If you need to make a temporary connection, see right  $\bigcirc$
- 2 Run a web browser on your computer and enter the IP address of the transmitter module. By default, the IP address is set to 192.168.1.22. If required, you can change the default IP address or alternatively, choose automated address selection by DHCP server. See the Configure page.
- 3 If requested, enter the registered password to log on.

Note: The default user and password are 'admin' and 'password' respectively.

The Dashboard page should be displayed  $\bigcirc$ 

The Dashboard page shows a real-time representation of the XD150FX installation.

Use the menu on the left side to display other pages.

Use the *Online Support* option to make contact with Adder through the main website.

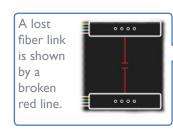

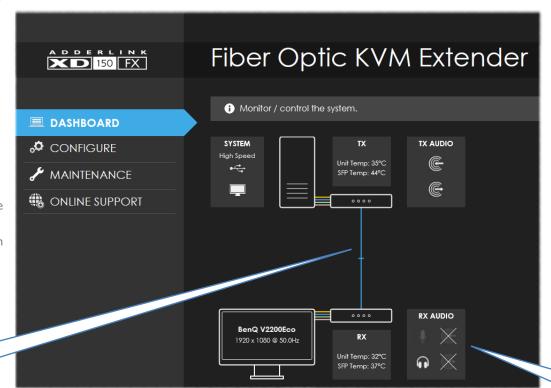

### To temporarily connect a computer to the network port

I If you need to make a temporary connection for configuration purposes, use a standard patch cable (crossover or straight connections are both supported) to link the Ethernet 10/100 network port (量台) on the rear panel of the XD150FX transmitter module to your computer's network port.

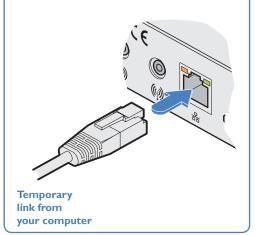

The appearance of the icons changes:

- White: Port is in use.
- Gray: Port not used.
- **Gray with cross**: Port is disabled.

#### The Configure page

The Configure page allows you to control the various peripheral feeds and also determine the network addressing details.

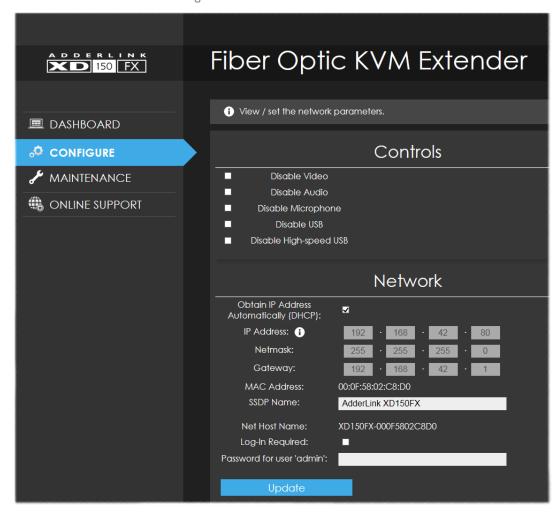

#### Controls

All peripheral feeds are enabled by default. However, this section allows each feed to be disabled as required.

 Disable High-speed USB - this option needs to be ticked when connecting to Adder CCS4-USB and/or CCS-PRO4 devices.

#### Network

- Obtain IP Address automatically (DHCP) When ticked, the transmitter module
  will use the DHCP (Dynamic Host Configuration Protocol) to automatically
  determine all network settings. When DHCP is used, the next three options
  are not manually editable.
- IP Address set the IP address for the module.
- Netmask set a subnet mask to accompany the IP address.
- Gateway optionally define a suitable address for a gateway device.
- MAC Address displays the unique (and fixed) MAC address for the module.
- SSDP Name optionally add an identifier for this module.
- Log-in Required when ticked, you will be requested to enter a user name and password.
- Password for user 'admin' define a password here to be used when the 'Log In Required' option above is ticked.

Note: The default user name and password are 'admin' and 'password' respectively. Once changes are made, click the Update button to apply them.

#### The Maintenance page

The Maintenance page contains numerous features used for monitoring, restarting and upgrading the modules.

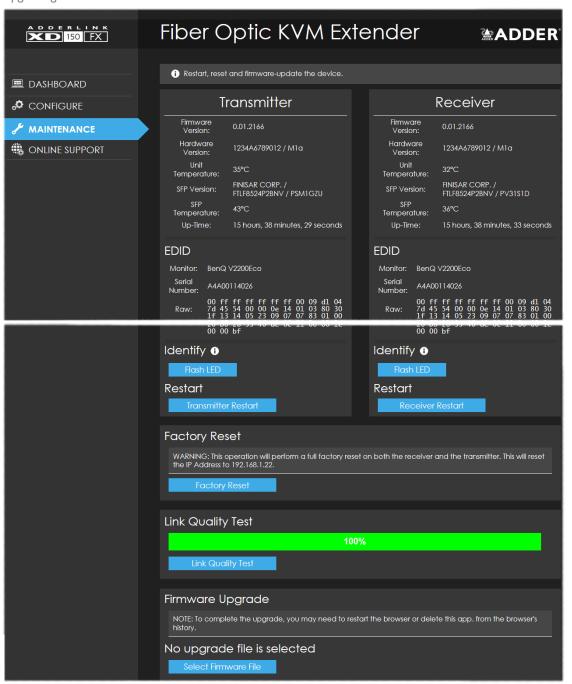

#### Transmitter and receiver details

These twin sections list numerous details for each module:

- Firmware, hardware and SFP (optical module) versions.
- Unit (main circuit board) and SFP (optical module) temperatures.
- Up-time.
- EDID lists the currently registered video monitor, together with its serial number and a full raw hex listing of the declared EDID signature.
- *Identify* Click the *Flash LED* button to flash the front panel indicators of the chosen module. Click once for five flashes, twice for indefinite flashing and a third time to stop the flashing.
- Restart If a module becomes unresponsive, click the relevant Restart button to reboot the required module.

#### **Factory Reset**

Click this button to perform a full factory reset on both modules. All settings will be returned to their default values; the transmitter module will default to use the IP address of 192.168.1.22.

#### **Link Quality Test**

This section tests and displays the quality of the data link between the two modules.

#### Firmware Upgrade

Use this section to perform a firmware upgrade on both modules using files available on request from Adder technical support.

Note: Firmware upgrades must be performed in pairs, i.e. the transmitter and receiver together. If one of the modules is not connected, the upgrade will not be carried out.

#### Download the API description

Click here to view the API description in YAML format.

The AdderLink XD150FX modules are designed to be transparent in operation; all peripherals should respond exactly as they would when situated next to your host computer.

#### **INDICATORS**

The transmitter and receiver modules contain various indicators to provide you with status information. Both modules have four red indicators on their front panels.

#### **Red status indicators**

The red status indicators on the front panels of each module mostly behave in the same manner at the same time:

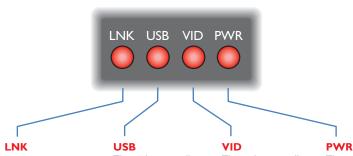

This indicator will be on once the link between the transmitter and receiver modules is established.

Flashes to warn that a non-approved SFP module has been fitted.

This indicator will be on once the USB extender and hub located within the receiver module have been successfully enumerated by the USB host on your computer.

Flashes to indicate the USB system has entered suspend mode. Ensure that one or more USB devices are attached to the receiver module and a valid USB link is made between the transmitter module and the host computer.

This indicator will be on (on both modules) when a valid video signal is detected.

This indicator will be on when power is supplied to each module.

#### Green and amber status indicators (transmitter module only)

The green and amber status indicators on the network management port connector of the transmitter module (rear panel) provide further status information:

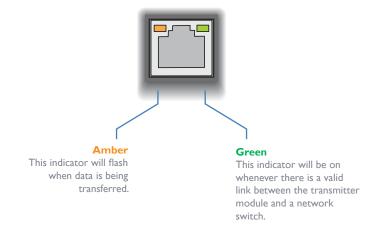

**OPERATION** 

On the left side of the front panel of each module, you will find a small hole which is used to invoke special functions. Use a thin implement, such as a straightened paperclip to press and hold the button concealed behind the smaller hole. Depending on when you release the button, the module will either perform a normal reset or completely reset itself to factory defaults:

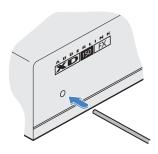

Time (seconds): 0 Indicator(s): PWR: On

Release button for:

Normal restart

All: Alternate flashing

Special configuration option (not currently used)

All: Rapid flashing together

Reset to factory defaults

All: Normal

Return to normal operation

## Further information

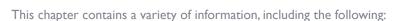

- Getting assistance see right
- Appendix I Options port pin-out
- Appendix 2 Open source licenses
- Safety information
- Warranty
- Radio frequency energy statements

#### **GETTING ASSISTANCE**

If you are still experiencing problems after checking the information contained within this guide, then we provide a number of other solutions:

- Online solutions and updates www.adder.com/support
   Check the Support section of the adder.com website for the latest solutions and firmware updates.
- Technical support www.adder.com/contact-support-form
   For technical support, use the contact form in the Support section of the adder.com website your regional office will then get in contact with you.

#### **APPENDIX I - OPTIONS PORT PIN-OUT**

The **OPTIONS** port uses a 6p6c socket. The pin-out is listed below.

Note: Although the pin labeled 'Not used' is inactive, it is still connected internally and so no links should be made at all to this pin.

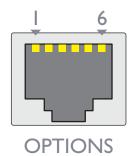

| Pin | Signal      | Direction                 |
|-----|-------------|---------------------------|
| 1   | CTSI / RXD2 | Input to the module       |
| 2   | RXDI        | Input to the module       |
| 3   | TXDI        | Output from the module    |
| 4   | RTSI / TXD2 | Output from the module    |
| 5   | Not used    |                           |
| 6   | GND         | Reference for all signals |

#### **APPENDIX 2 - OPEN SOURCE LICENSES**

This product includes binaries that are derived from the open source community.

=====

lwIP is licenced under the BSD licence:

Copyright (c) 2001-2004 Swedish Institute of Computer Science.

All rights reserved.

Redistribution and use in source and binary forms, with or without modification, are permitted provided that the following conditions are met:

- I. Redistributions of source code must retain the above copyright notice, this list of conditions and the following disclaimer.
- 2. Redistributions in binary form must reproduce the above copyright notice, this list of conditions and the following disclaimer in the documentation and/or other materials provided with the distribution.
- 3. The name of the author may not be used to endorse or promote products derived from this software without specific prior written permission.

THIS SOFTWARE IS PROVIDED BY THE AUTHOR "AS IS" AND ANY EXPRESS OR IMPLIED WARRANTIES, INCLUDING, BUT NOT LIMITED TO, THE IMPLIED WARRANTIES OF MERCHANTABILITY AND FITNESS FOR A PARTICULAR PURPOSE ARE DISCLAIMED. IN NO EVENT SHALL THE AUTHOR BE LIABLE FOR ANY DIRECT, INCIDENTAL, SPECIAL, EXEMPLARY, OR CONSEQUENTIAL DAMAGES (INCLUDING, BUT NOT LIMITED TO, PROCUREMENT OF SUBSTITUTE GOODS OR SERVICES; LOSS OF USE, DATA, OR PROFITS; OR BUSINESS INTERRUPTION) HOWEVER CAUSED AND ON ANY THEORY OF LIABILITY, WHETHER IN CONTRACT, STRICT LIABILITY, OR TORT (INCLUDING NEGLIGENCE OR OTHERWISE) ARISING IN ANY WAY OUT OF THE USE OF THIS SOFTWARE, EVEN IF ADVISED OF THE POSSIBILITY OF SUCH DAMAGE.

=====

ismn is licenced under the MIT license:

Copyright (c) 2010 Serge A. Zaitsev

Permission is hereby granted, free of charge, to any person obtaining a copy of this software and associated documentation files (the "Software"), to deal in the Software without restriction, including without limitation the rights to use, copy, modify, merge, publish, distribute, sublicense, and/or sell copies of the Software, and to permit persons to whom the Software is furnished to do so, subject to the following conditions:

The above copyright notice and this permission notice shall be included in all copies or substantial portions of the Software.

THE SOFTWARE IS PROVIDED "AS IS", WITHOUT WARRANTY OF ANY KIND, EXPRESS OR IMPLIED, INCLUDING BUT NOT LIMITED TO THE WARRANTIES OF MERCHANTABILITY, FITNESS FOR A PARTICULAR PURPOSE AND NON-INFRINGEMENT. IN NO EVENT SHALL THE AUTHORS OR COPYRIGHT HOLDERS BE LIABLE FOR ANY CLAIM, DAMAGES OR OTHER LIABILITY, WHETHER IN AN ACTION OF CONTRACT, TORT OR OTHERWISE, ARISING FROM, OUT OF OR IN CONNECTION WITH THE SOFTWARE OR THE USE OR OTHER DEALINGS IN THE SOFTWARE.

#### **SAFETY INFORMATION**

- For use in dry, oil free indoor environments only.
- Warning live parts contained within power adapter(s).
- No user serviceable parts within power adapter(s) do not dismantle.
- Plug the power adapter(s) into socket outlets close to the module that they are powering.
- Do not use an unearthed power socket or extension cable.
- Do not use a power adapter if its case becomes damaged, cracked or broken or if you suspect that it is not operating properly.
- Replace the power adapter(s) with a manufacturer approved type only.
- If you use a power extension cord with the module, make sure the total ampere rating
  of the devices plugged into the extension cord does not exceed the cord's ampere
  rating. Also, make sure that the total ampere rating of all the devices plugged into the
  wall outlet does not exceed the wall outlet's ampere rating.
- Do not attempt to service the modules yourself.

#### WARRANTY

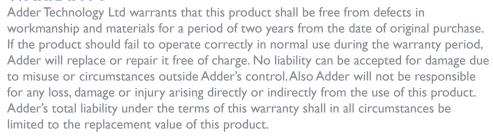

If any difficulty is experienced in the installation or use of this product that you are unable to resolve, please see the <u>Getting assistance</u> section.

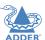

#### **RADIO FREQUENCY ENERGY**

All cables used with this equipment must be shielded in order to maintain compliance with radio frequency energy emission regulations and ensure a suitably high level of immunity to electromagnetic disturbances.

#### **European EMC directive 2014/30/EU**

This equipment has been tested and found to comply with the limits for a class A computing device in accordance with the specifications in the European standard EN55032. These limits are designed to provide reasonable protection against harmful interference. This equipment generates, uses and can radiate radio frequency energy and if not installed and used in accordance with the instructions may cause harmful interference to radio or television reception. However, there is no guarantee that harmful interference will not occur in a particular installation. If this equipment does cause interference to radio or television reception, which can be determined by turning the equipment on and off, the user is encouraged to correct the interference with one or more of the following measures: (a) Reorient or relocate the receiving antenna. (b) Increase the separation between the equipment and the receiver. (c) Connect the equipment to an outlet on a circuit different from that to which the receiver is connected. (d) Consult the supplier or an experienced radio/TV technician for help.

#### **FCC Compliance Statement (United States)**

This equipment generates, uses and can radiate radio frequency energy and if not installed and used properly, that is, in strict accordance with the manufacturer's instructions, may cause interference to radio communication. It has been tested and found to comply with the limits for a class A computing device in accordance with the specifications in Subpart J of part 15 of FCC rules, which are designed to provide reasonable protection against such interference when the equipment is operated in a commercial environment. Operation of this equipment in a residential area may cause interference, in which case the user at his own expense will be required to take whatever measures may be necessary to correct the interference. Changes or modifications not expressly approved by the manufacturer could void the user's authority to operate the equipment.

#### **Canadian Department of Communications RFI statement**

This equipment does not exceed the class A limits for radio noise emissions from digital apparatus set out in the radio interference regulations of the Canadian Department of Communications.

Le présent appareil numérique n'émet pas de bruits radioélectriques dépassant les limites applicables aux appareils numériques de la classe A prescrites dans le règlement sur le brouillage radioélectriques publié par le ministère des Communications du Canada.

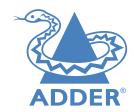

Web: <u>www.adder.com</u>

Contact: <u>www.adder.com/contact-details</u>

Support: <u>www.adder.com/support</u>

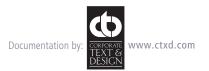

# Index

| A                                                                                               | 1                                                                            |
|-------------------------------------------------------------------------------------------------|------------------------------------------------------------------------------|
| Audio<br>receiver 12                                                                            | Indicators 18<br>IP Address 16                                               |
| transmitter 8                                                                                   | M                                                                            |
| С                                                                                               | MAC Address 16                                                               |
| CCS4-USB 16<br>CCS-PRO4 16                                                                      | N                                                                            |
| Connections overview 6                                                                          | Net Mask 16<br>Network port                                                  |
| D                                                                                               | temporary connection 15                                                      |
| DDX Matrix accessing 15 Default mode 19 DHCP 16 Disable High-speed USB 16  E EDID management 12 | P Power receiver 14 transmitter 11  R Reset button 3 Resetting 19 RS232 9,13 |
| Firmware upgrade 17<br>G<br>Gateway 16                                                          | Safety information 23 Serial port receiver 13 transmitter 9                  |

| U<br>USB<br>receiver           | 13 |
|--------------------------------|----|
| V                              |    |
| Video<br>receiver<br>transmitt | _  |
| W                              |    |
| Warranty                       | 23 |
|                                |    |